### ةرشابملا ASA ةقداصم نيوكت لاثم ſ

## تايوتحملا

ةمدقملا <u>ةيساسألا تابلطتمل</u>ا تابلطتملا ةمدختسملا تانوكملا <mark>تاحال طص ال</mark> قش <u>ةرشاب ملل ةقداص ملا</u>

## ةمدقملا

.ةرشابملاو ةرشابملا ASA ةقداصم نيوكت ةيفيك دنتسملا اذه حضوي

## ةيساسألا تابلطتملا

#### تابلطتملا

.دنتسملا اذهل ةصاخ تابلطتم دجوت ال

### ةمدختسملا تانوكملا

.Cisco نم (ASA (فيكتلل لباقلا نامألا زاهج ىلإ دنتسملا اذه يف ةدراولا تامولعملا دنتست

.ةصاخ ةيلمعم ةئيب يف ةدوجوملI ةزهجألI نم دنتسملI اذه يف ةدراولI تامولعملI ءاشنإ مت تناك اذإ .(يضارتفا) حوسمم نيوكتب دنتسملا اذه يف ةمدختسَملا ةزهجألا عيمج تأدب .رمأ يأل لمتحملا ريثأتلل كمهف نم دكأتف ،ةرشابم كتكبش

### تاحالطصالا

[تاحالطصا لوح تامولعملا نم ديزم ىلع لوصحلل ةينقتلا Cisco تاحيملت تاحالطصا](https://www.cisco.com/c/ar_ae/support/docs/dial-access/asynchronous-connections/17016-techtip-conventions.html) عجار [.تادنتسملا](https://www.cisco.com/c/ar_ae/support/docs/dial-access/asynchronous-connections/17016-techtip-conventions.html)

# قش

aaa رمألا مادختسإ متي .include AAA رمألا مادختساب اقبسم ةيعرفلا ةقداصملا نيوكت مت ةمئاق يف ةقداصمل ا بلطتت يتلا رورملا ةكرحب حامسلا متي .نآلا authentication match l يف بٻستي يذل|و ،AAA **ةقداصم قباطت** رمأل| ةطساوب اهيل| ةراشإل| متت يتل| لوصول| . ASA لالخ نم ةددحملا رورملا ةكرحب حامسلا لبق فيضملا ةقداصم

: بيولا رورم ةكرح ةقداصمل نيوكت لاثم يلي اميف

access-list authmatch permit tcp any any eq 80 aaa authentication match authmatch inside LOCAL

ضرتعي .ةقداصملا لاخدإ ASA ل هيف نكمي لوكوتورب وه HTTP نأل لمعي لحلا اذه نأ ظحال يف اهنقح مت ةقداصملا نأل ارظن .HTTP ةقداصم ربع اهيلع قداصيو HTTP رورم ةكرح ASA :ةروصلا هذه يف حضوم وه امك بيولا ضرعتسم يف HTTP ةقداصم راوح عبرم رهظي ،رطسلا

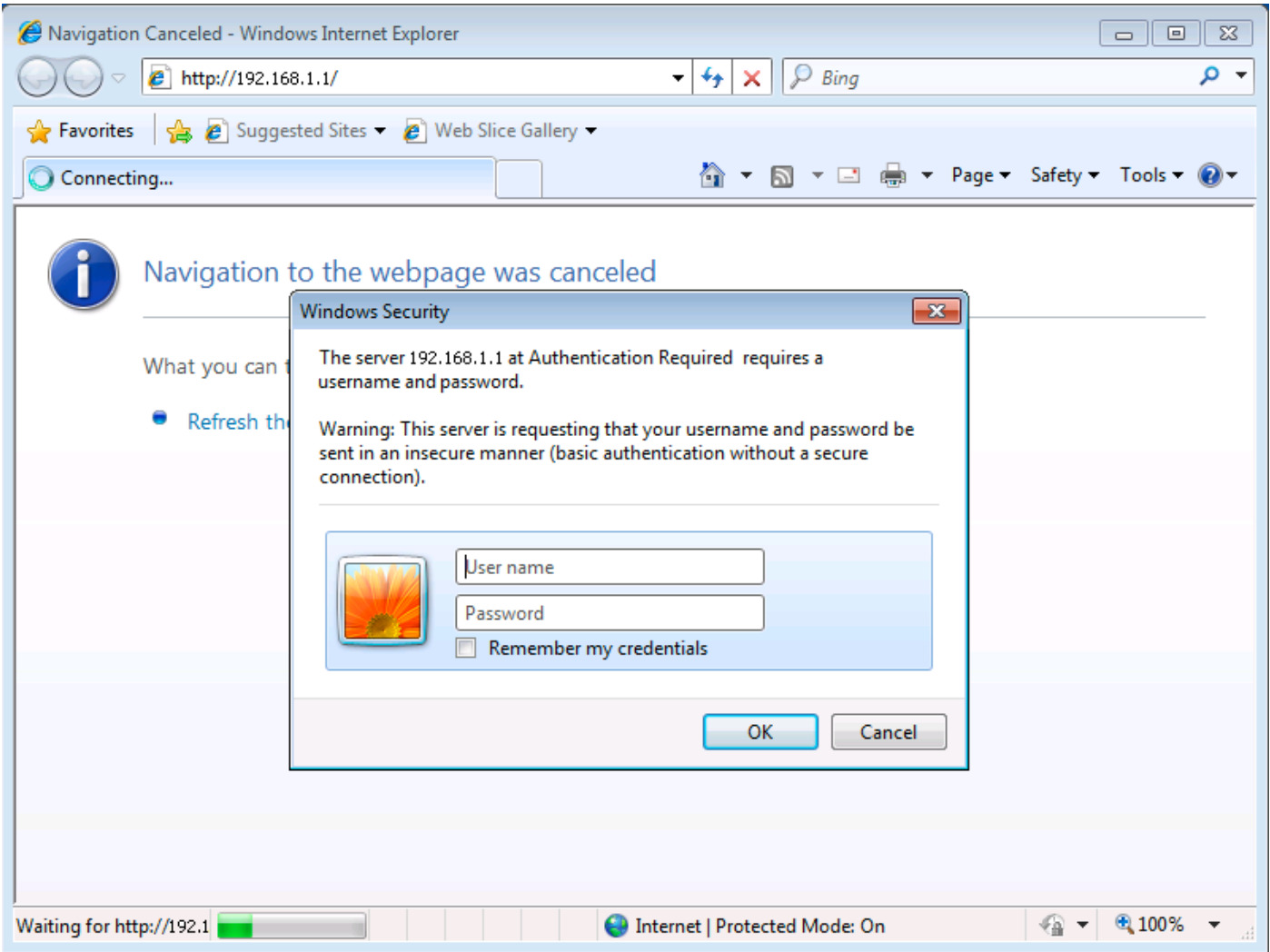

## ةرشابملا ةقداصملا

**لوكوتوربلاو AAA ةقداصم نيمضت** رماوا مادختساب اقبسم ةرشابملا ةقداصملا نيوكت مت .AAA ةقداصم عمتسمو AAA ةقداصم رماوأ مادختسإ متي ،نآلا .يرهاظلا

يت ل تالوكوتوربلا يأ) يءي ط لكشب ةقداصمل مي المعدت ال ي تل تالوكوتوربلل ةبسنلاب .ةرشابملا ASA ةقداصم ني وكت نكمي ،(ةنمطم مقدّداصم ضارتعا ىلء ي وتحت نأ نكمي ال ذفنم ىلع لىااسر عزوم ني وكت نكمي .ةقداصملI تابLطل ASA يغصي ال ،يضارتفI لكشبو . .AAA ةقداصم توص عزوم رمأ مادختساب ةهجاوو صاخ

: فيضم ةقداصم درجمب ASA لالخ نم /3389TCP رورم ةكرحب حمسي نيوكت لاثم يلي اميفو

username cisco password cisco privilege 15 access-list authmatch permit tcp any any eq 3389 access-list authmatch permit tcp any host 10.245.112.1 eq 5555 aaa authentication match authmatch inside LOCAL aaa authentication listener http inside port 5555 show رمألا جارخإ حضوي .(/5555TCP (تصنملا لبق نم همادختسإ متي يذلا ذفنملا مقر ظحال IP ناونع يف ذفنملا اذهب لاصتال تابلط ىلإ عامتسالاب نآل موقي ASA نأ asp table socket .(ةيلخادلا) ةددحملا ةهجاولا ىلإ هنييعت مت يذلا

ciscoasa(config)# **show asp table socket**

Protocol Socket Local Address Foreign Address State TCP 000574cf 10.245.112.1:5555 0.0.0.0:\* LISTEN ciscoasa(config)#

يجراخ فيضم ىلإ ASA لالخ نم لاصتالا ةلواحم يدؤت ،هالعأ حضوم وه امك ASA نيوكت دعب حامسJل الوأ ةقداصملاب مدختسملI موقي نأ بجي .لاصتالI ضفر يJJ وTCP 3389 ذفنم ىلء /3389. TCP رورم ةكرحب

تءق اذإ .ASA ىلإ ةرشابم ضارعتسالJب مدختسملI موقي نi ةرشابملI ةقداصملI بـلطتت ةحفص دوجو مدعل ارظن 404 أطخ عاجرا متي ،<port>:<portحbul عليا لوصولل ضارعتسالIب .ASA بيو مداخ رذج يف بيو

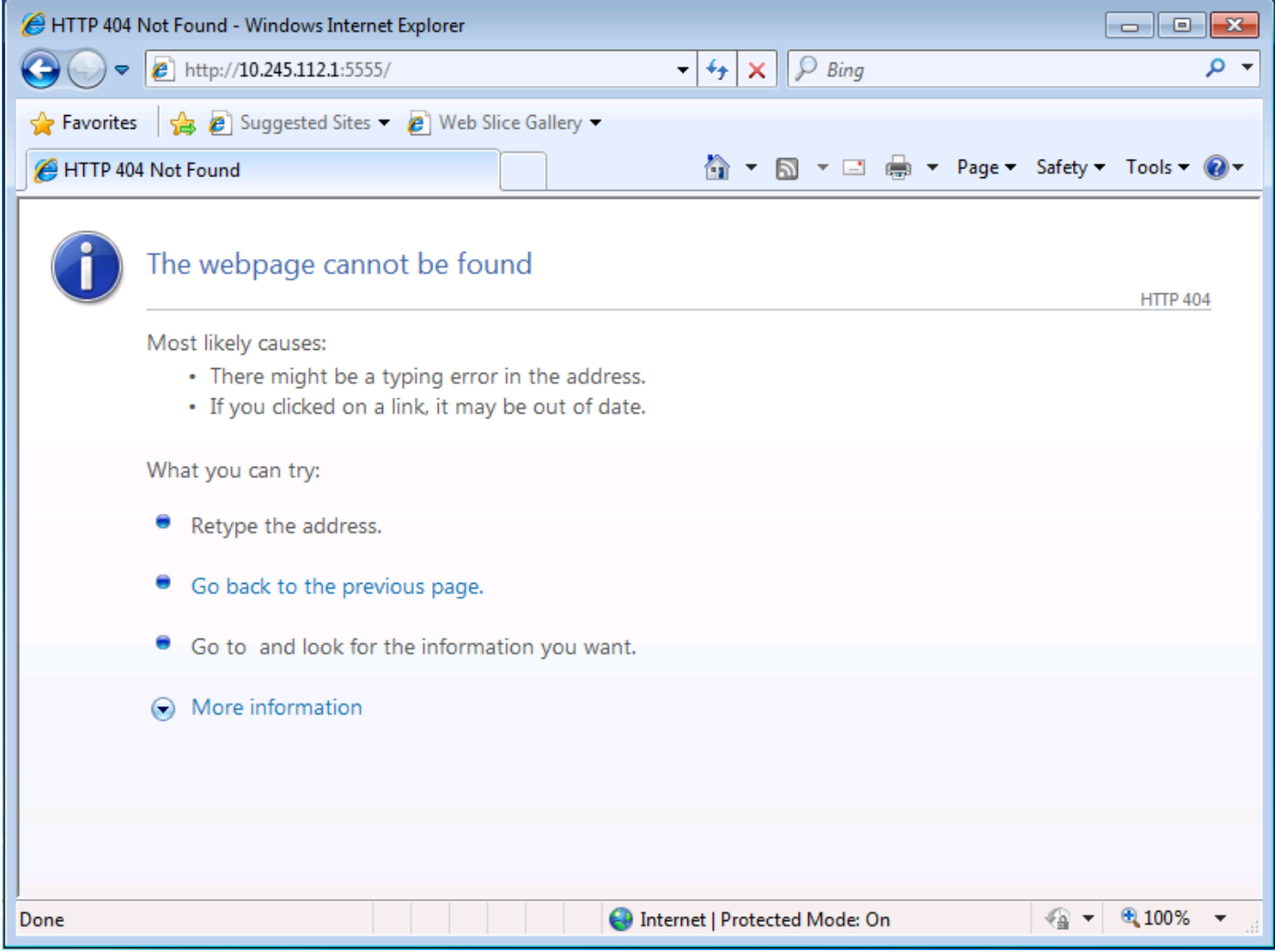

ىلإ ةرشابم ضارعتسالا كيلع بجي ،كلذ نم الدب http://<*asa\_ip>*:<*listener\_port>*/netaccess/connstatus.html. يف لوخدلا ليجست ةحفص دجوت . ةقداصملا دامتعا تانايب ريفوت كنكمي ثيح اذه URL ناونع

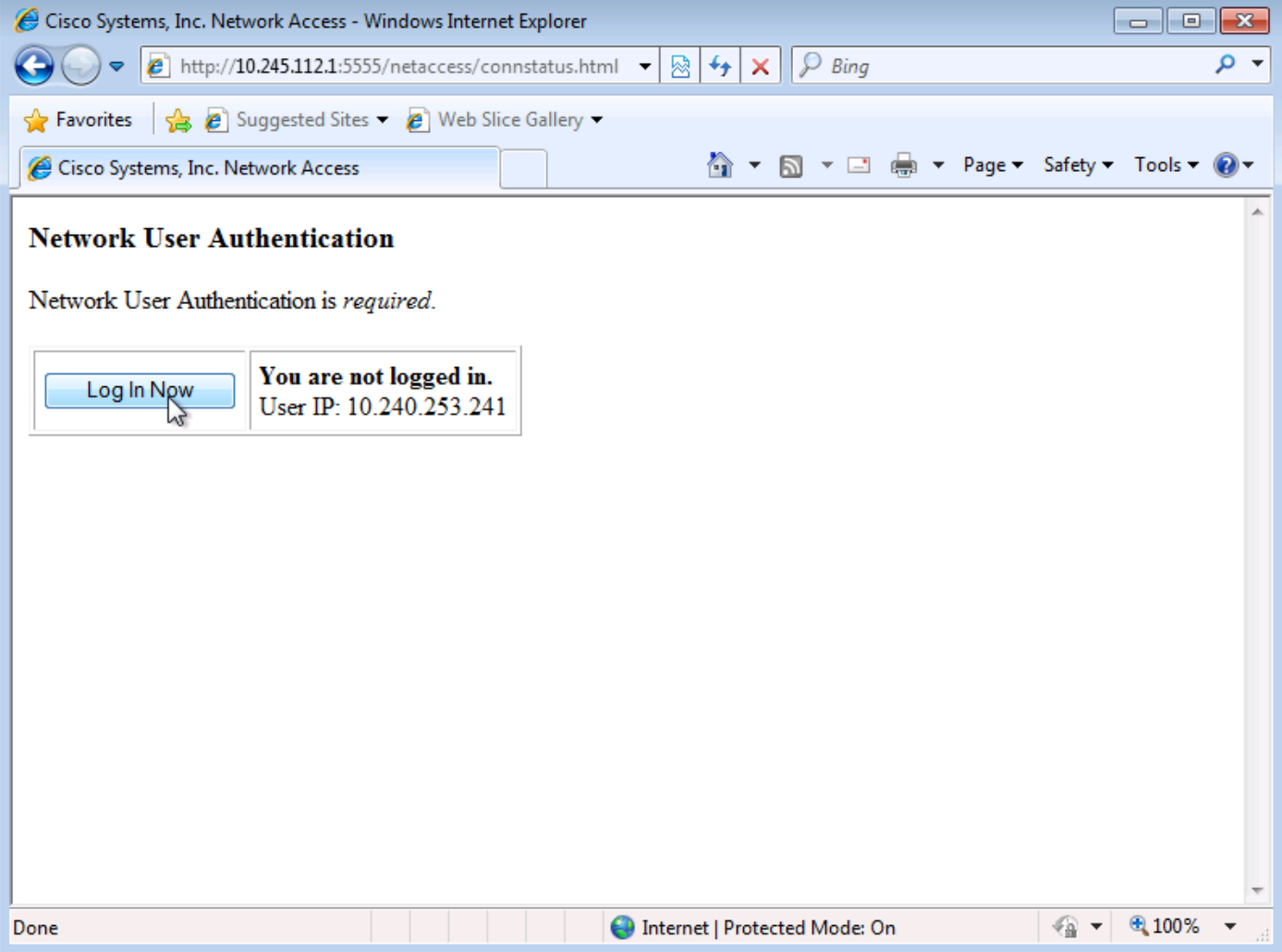

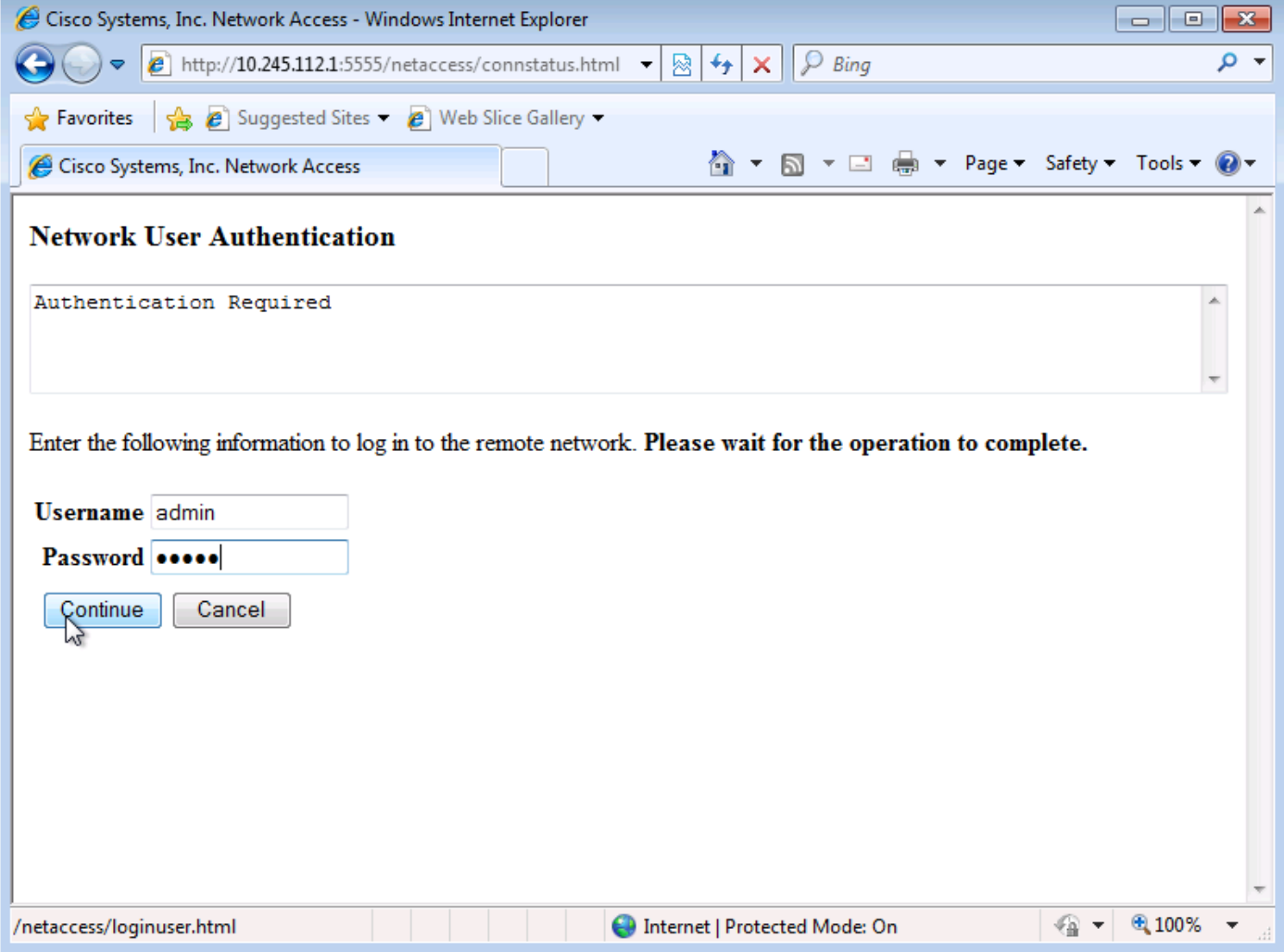

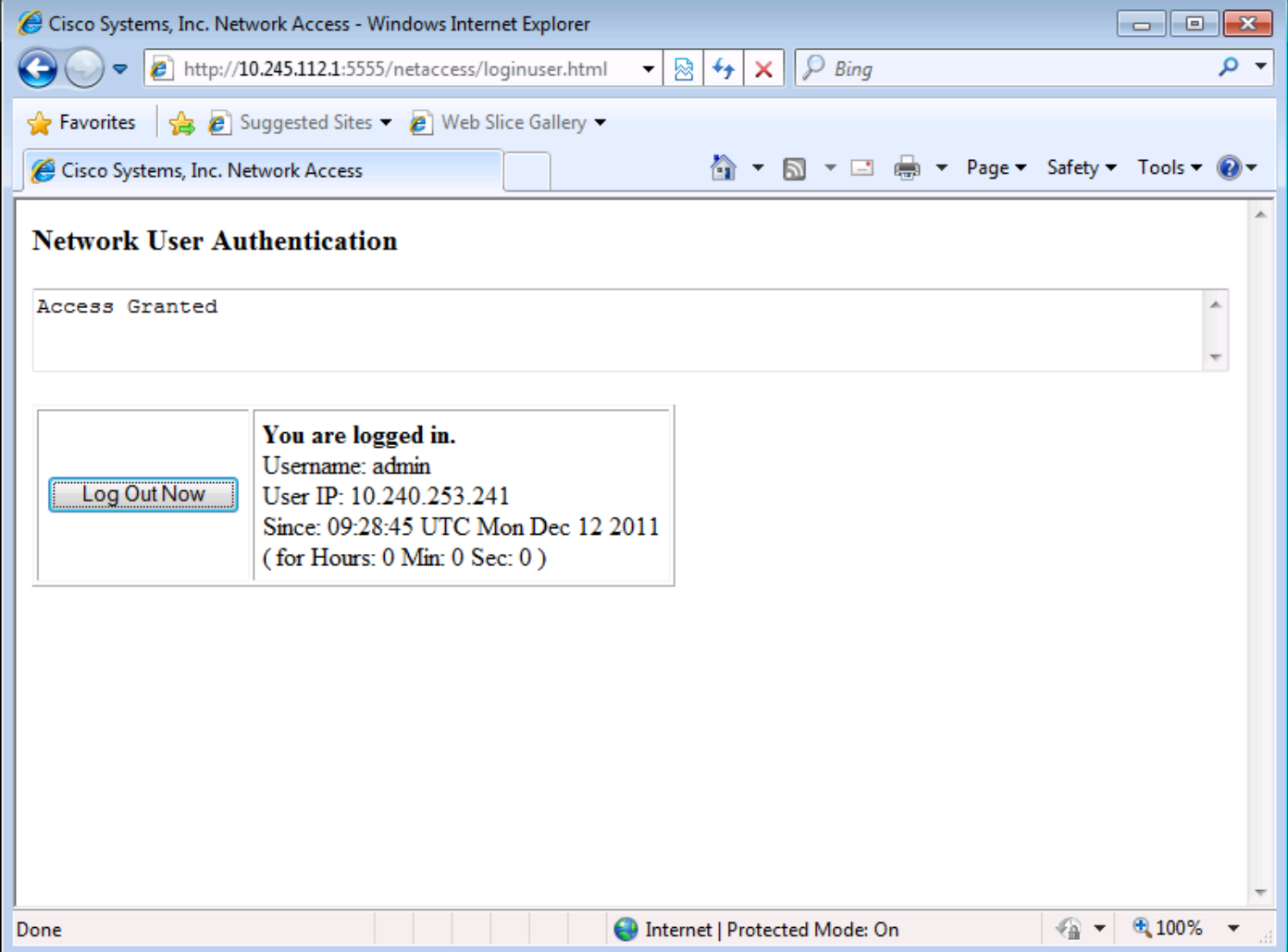

ب ةصاخلا لوصولا ةمئاق نم اءزج ةرشابملا ةقداصملا رورم ةكرح دعت ،نيوكتلا اذه يف ة*قداصم* لثم ،ةعقوتم ريغ ةلاسر ىقلتت دق ،اذه لوصولI يف مكحتلI لاخدإ نودب .authmatch ىلإ ضارعتسالI دنع ،*ةبولطم م*د*ختسملI ةقداصم نوكت ال ،م*د*ختسملI* http://<*asa\_ip>*:<*listener\_port>/*netaccess/connstatus.html.

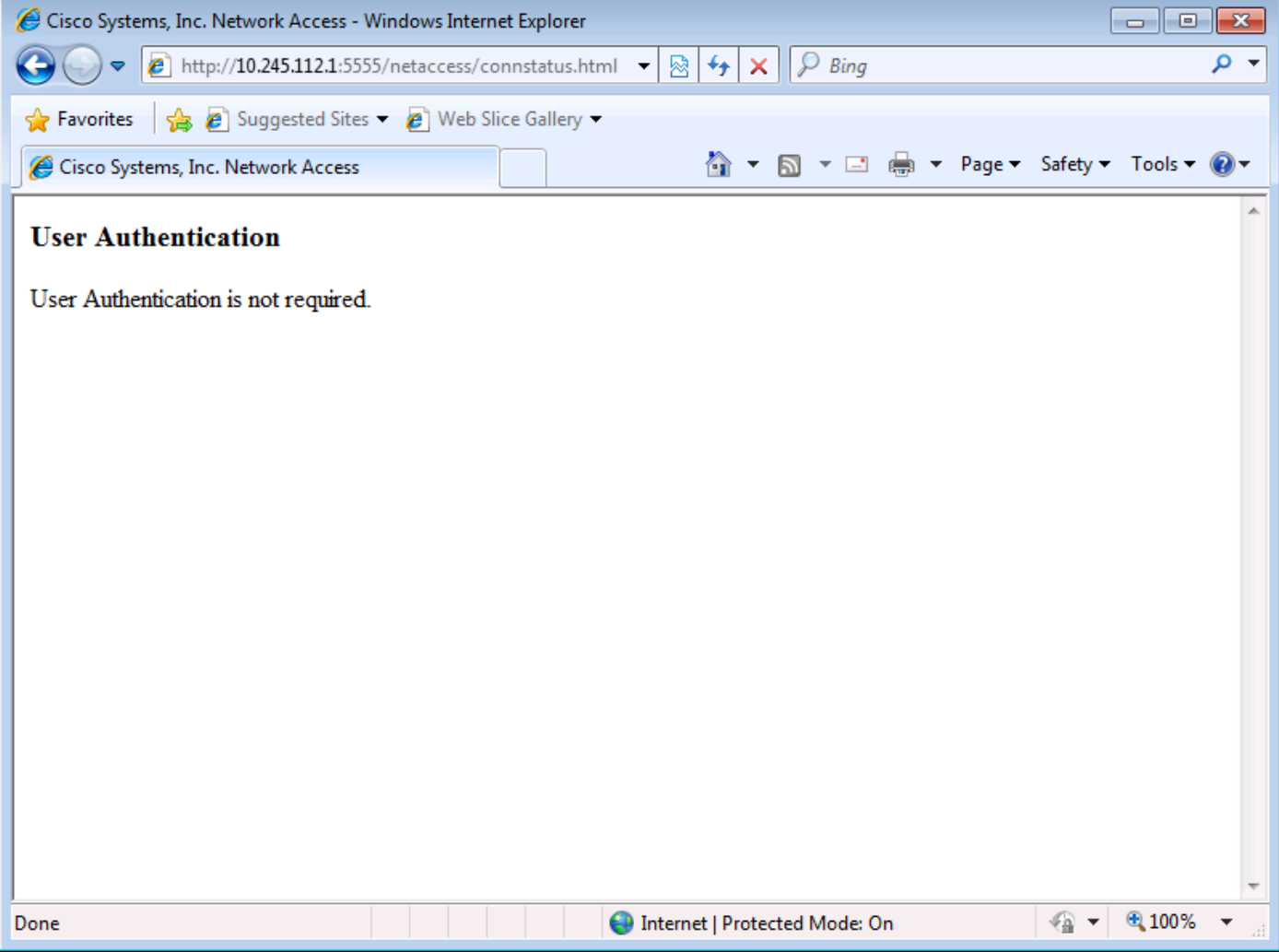

.TCP/3389 ىلع يجراخ م<code>cl</code>فل ASA لالخ نم ل|صت|ل| ك $\dot{\rm u}$ مي ،حاج $\dot{\rm u}$ ى تان و TCP/3389.

ةمجرتلا هذه لوح

ةي الآلال تاين تان تان تان ان الماساب دنت الأمانية عام الثانية التالية تم ملابات أولان أعيمته من معت $\cup$  معدد عامل من من ميدة تاريما $\cup$ والم ميدين في عيمرية أن على مي امك ققيقا الأفال المعان المعالم في الأقال في الأفاق التي توكير المالم الما Cisco يلخت .فرتحم مجرتم اهمدقي يتلا ةيفارتحالا ةمجرتلا عم لاحلا وه ىل| اًمئاد عوجرلاب يصوُتو تامجرتلl مذه ققد نع امتيلوئسم Systems ارامستناه انالانهاني إنهاني للسابلة طربة متوقيا.